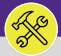

SUPFRVISOR

# **ACCESS & NAVIGATION: REQUESTS SCREEN**

Provides guidance for locating and navigating the Request Screen in Facilities Connect.

### **▼ GETTING STARTED**

The **Request** screen in located on the **Home** Screen. For instructions on logging into Facilities Connect, please refer to **Supervisor: FC Access and Home Screen**.

#### **DIRECTIONS:**

1

### From the Facilities Connect home screen:

1 Click on the **Requests** tab.

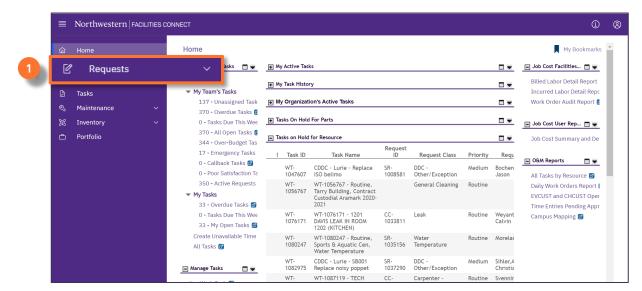

The Requests screen includes the similar sections as the Home screen, with two additional sections.

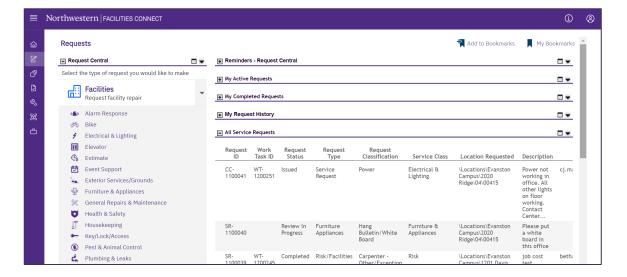

**v1.1** (Updated: 03.04.22)

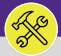

SUPERVISOR

# **ACCESS & NAVIGATION: REQUESTS SCREEN**

#### **DIRECTIONS:**

3

The **Requests** screen includes the following major sections:

3a Request Central: Portal for initiating new Service Requests

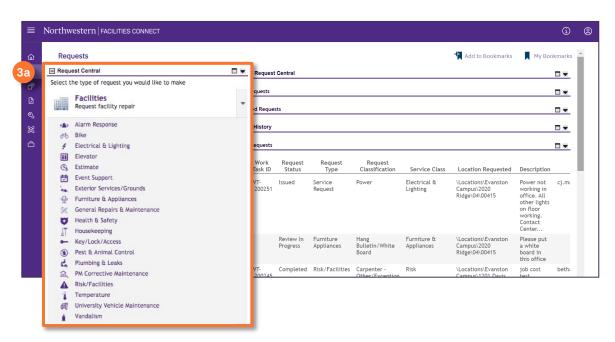

- **Reminders: Request Central:** Action Items or Notifications pertaining to personal Service Requests.
- 3c My Active Requests: All active Service Requests that you have submitted.
- My Completed Requests: All personal Service Requests that have been completed.

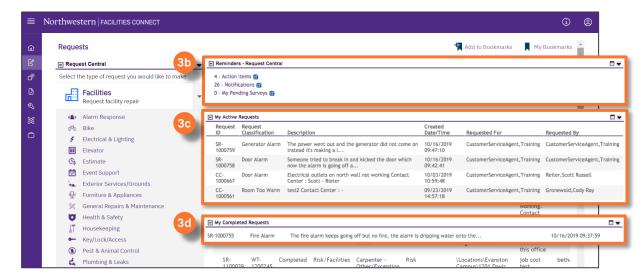

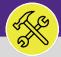

SUPERVISOR

# **ACCESS & NAVIGATION: REQUESTS SCREEN**

### **DIRECTIONS:**

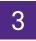

## **CONTINUED:**

- 3e My Request History: All Service Requests (submitted by you) which are either completed or are pending approval.
- 3f All Service Requests: Full list of all Service Requests no matter who submitted them.

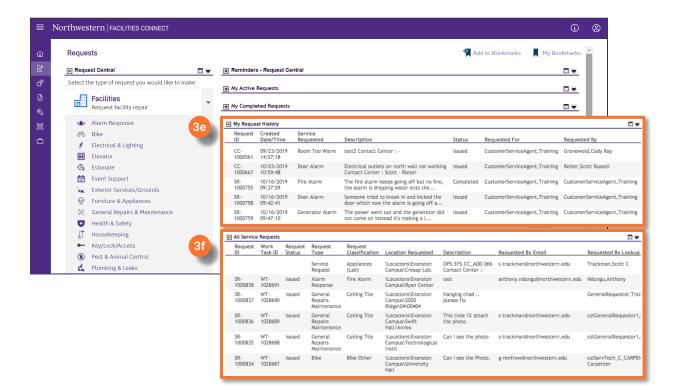